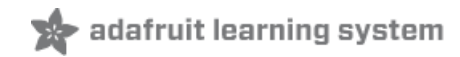

# **Raspberry Pi Video Looper**

Created by Tony DiCola

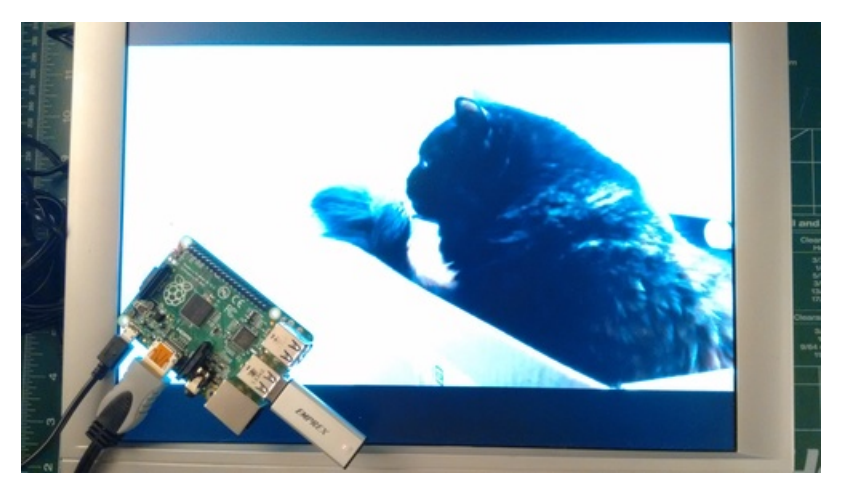

Last updated on 2018-08-22 03:46:33 PM UTC

### **Guide Contents**

<span id="page-1-0"></span>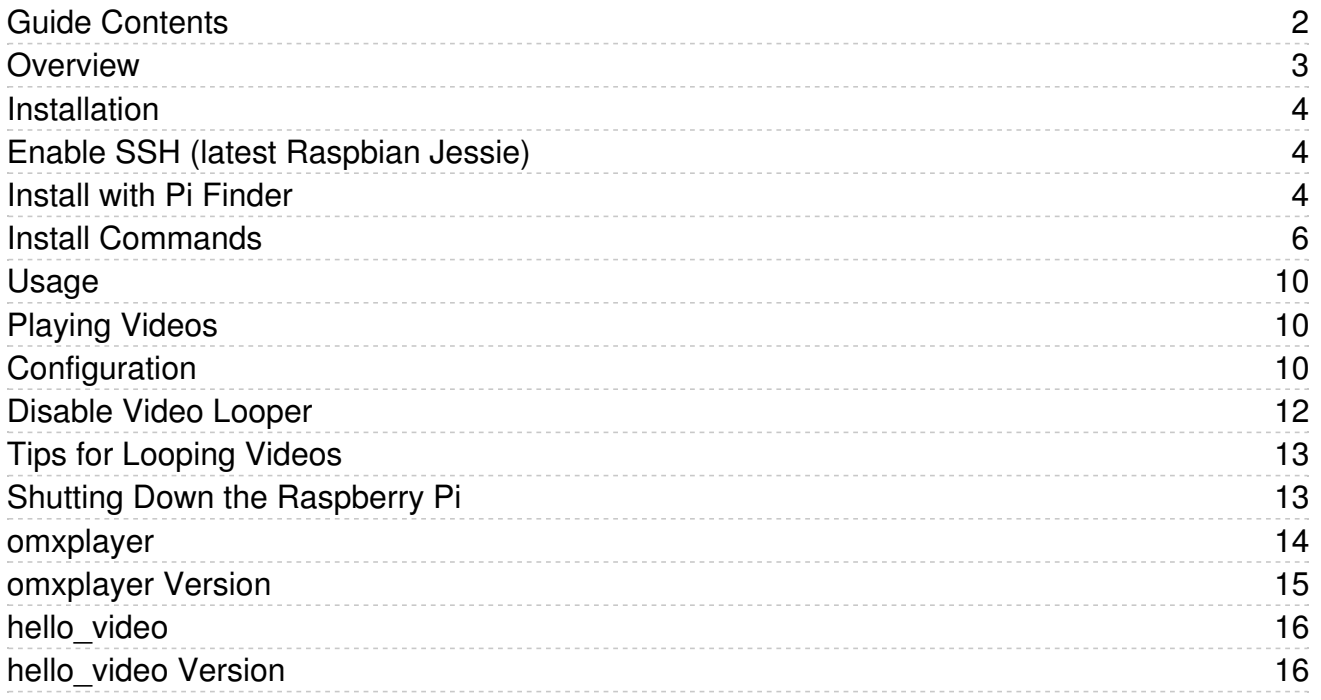

## <span id="page-2-0"></span>Overview

Do you need a simple way to display seamless looping video files, like in an art exhibit or digital sign? Check out this Raspberry Pi video looper project to learn how to turn a Raspberry Pi into a dedicated video playback machine. Just stick a USB drive loaded with movies into the Raspberry Pi and it will play them over and over in a loop!

The Raspberry Pi is a great platform for building a video playback appliance since it's inexpensive, tiny, and has support for hardware video acceleration. However it's confusing to sort through the many options for playing and looping videos [\(https://adafru.it/evJ\),](http://w.xuv.be/projects/raspi_video_loop#python_scripting) and even more troublesome to put everything into an easy to use package. This project has done all the hard work for you to make the most popular and reliable video playback options on the Raspberry Pi easy to use.

Best of all, we've tweaked and optimized the video player for Raspberry Pi for seamless looping with audio! (There's a 100ms pause between loops on the last frame of the video but there's no black screen flicker)

To get started you'll need a Raspberry Pi computer. Either the first generation models (A, B, A+, B+) or the second generation Pi 2 will work great. You'll also want a USB stick that will be used to hold movies for playback.

If you're brand new to using the Raspberry Pi I recommend reading the first few learn Raspberry Pi guides [\(https://adafru.it/dpe\)](file:///category/learn-raspberry-pi) to get an overview of the basic Raspberry Pi usage.

Continue on to learn how to setup and install the software for the Pi video looper project.

## <span id="page-3-0"></span>Installation

First make sure you've loaded the latest Raspbian operating system on your Raspberry Pi. You can find the OS image download here [\(https://adafru.it/dpb\),](http://www.raspberrypi.org/downloads/) instructions for [burning](http://www.raspberrypi.org/documentation/installation/installing-images/README.md) to an SD card image here (https://adafru.it/evK), and a [convenient](file:///adafruit-raspberry-pi-lesson-1-preparing-and-sd-card-for-your-raspberry-pi/overview) quide here (https://adafru.it/jd1) that explains how to load an operating system.

Make sure your Raspberry Pi is connected to the internet, either with a wired connection to its ethernet port, or by setting up wireless access to a WiFi [network](file:///adafruits-raspberry-pi-lesson-3-network-setup/overview). Check out the quide on network setup (https://adafru.it/jd2) for more details on using wireless and WiFi networks with the Pi.

Once your Raspberry Pi is powered up and connected to a network you can follow the steps below to install the video looper software.

If you're familiar with connecting to the [Raspberry](file:///adafruits-raspberry-pi-lesson-6-using-ssh/overview) Pi over SSH (https://adafru.it/jsE) you can use an SSH terminal application to connect and skip down to the install [commands](file:///raspberry-pi-video-looper/installation#install-commands) section below (https://adafru.it/uRC). If you aren't familiar with SSH you can use the [Adafruit](https://github.com/adafruit/Adafruit-Pi-Finder) Pi Finder tool (https://adafru.it/enj) to find your Raspberry Pi and open a terminal to run the installation. I'll show installation steps using the Pi Finder tool below.

Note with the latest versions of Raspbian (Jessie full & lite since "February 2017) they disable SSH by default! Read below to see how to enable SSH so you can access the Pi with tools like Pi Finder.

## <span id="page-3-1"></span>Enable SSH (latest Raspbian Jessie)

For Raspbian Jessie & Jessie Lite since "February 2017 you need to enable SSH before you can log in to the Pi. See the announcement for more details about the change [\(https://adafru.it/uRD\),](https://www.raspberrypi.org/blog/a-security-update-for-raspbian-pixel/) but to enable SSH you need to add a blank file called ssh (with no extension!) to the /boot partition of the Pi's MicroSD card. Place the MicroSD card in a card reader and open its drive on your computer (the drive should be called boot). Create a file and call it ssh (with no file extension), you can use a tool like Notepad or other text editor (just be sure it doesn't add a .txt extension!). Eject the MicroSD card and the Pi should boot and enable SSH automatically.

### <span id="page-3-2"></span>Install with Pi Finder

If you are connected via Ethernet you can use the Adafruit Pi Finder to connect to your PI very easily

First download the right Pi Finder release for your [operating](https://github.com/adafruit/Adafruit-Pi-Finder/releases/latest) system (https://adafru.it/euj) and open the archive. Run the pibootstrap executable and you should see a screen with a Find My Pi! button appear like below:

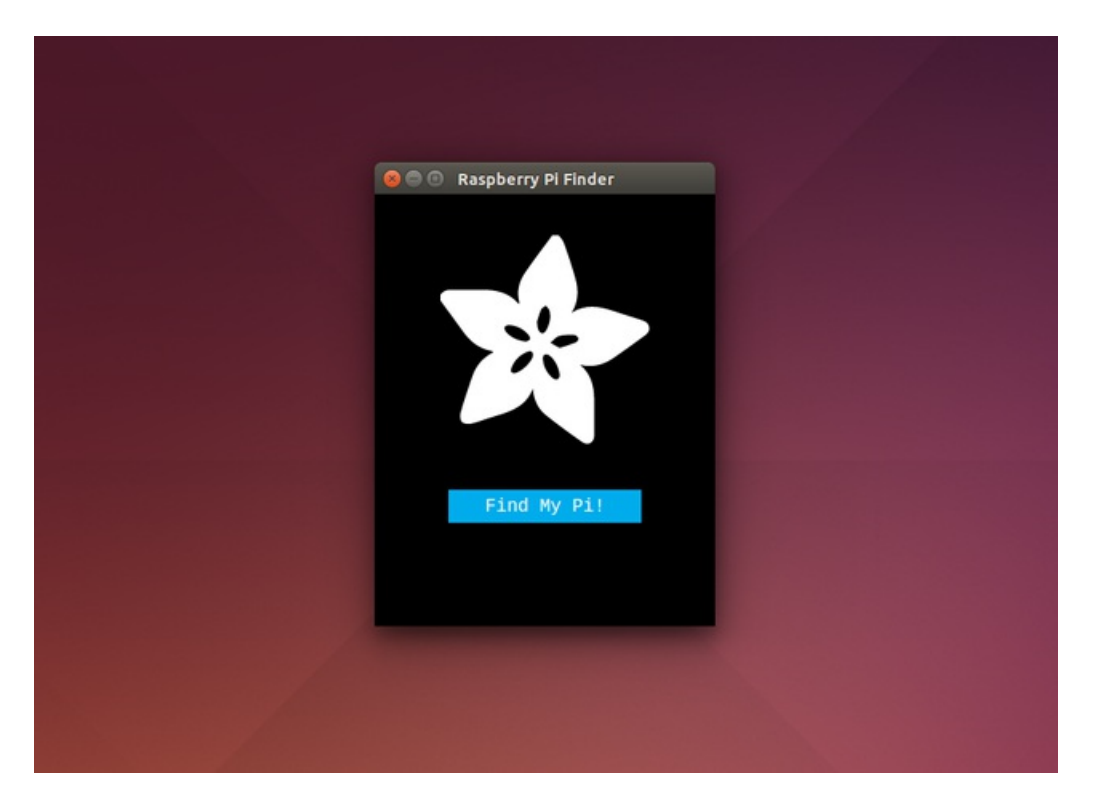

Make sure your Raspberry Pi is powered up and connected to the network. Then click Find My Pi! to have the Pi Finder tool search the network for the Raspberry Pi.

Note that the Pi Bootstrap tool might not be able to find your Pi if you're on a complex network like in a work environment. If Pi Finder can't find your Pi then try [connecting](file:///adafruits-raspberry-pi-lesson-6-using-ssh/overview) to the Pi with SSH (https://adafru.it/jsE) and skip to the install [commands](file:///raspberry-pi-video-looper/installation#install-commands) section (https://adafru.it/uRC).

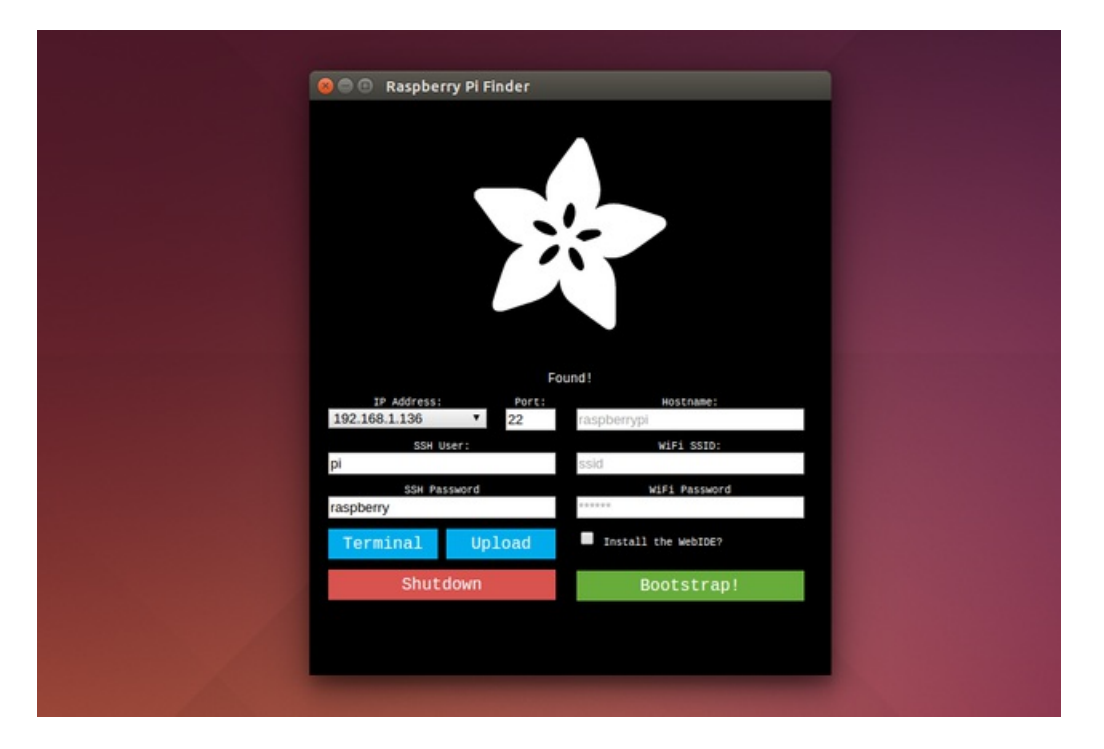

After searching for a little while a screen like the above should show up when the Raspberry Pi is found. Notice the IP address, port, username, and password fields are filled in with default values.

If you're using a brand new Raspbian install you should keep the username and password values the same as the default of pi and raspberry. If you changed your Pi's username or password then put in the correct values to the forms.

Ignore the rest of the fields like hostname, SSID, etc. We won't need to change any of those to install the video looper.

Now click the Terminal button to open a command terminal on the Raspberry Pi.

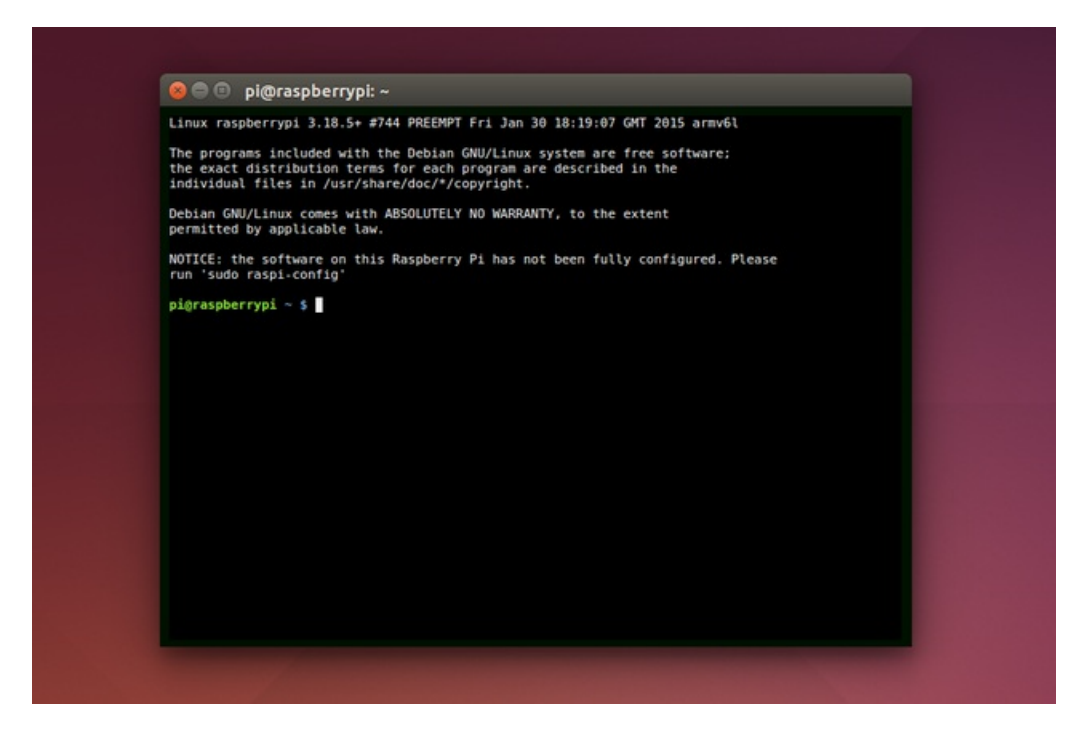

After a few moments you should see a terminal open with a message like the above. At this point you're connected to the Raspberry Pi and ready to run commands to install the video looper.

If for some reason the terminal can't connect, check that your Raspberry Pi is connected to your network and try finding it again with the Pi Finder.

#### <span id="page-5-0"></span>Install Commands

To install the software first type the following command exactly as follows (note there's a small bug in the Pi Finder right now and copy/paste doesn't work, but don't worry the command to type isn't that long):

```
sudo apt-get update
sudo apt-get install -y git
git clone https://github.com/adafruit/pi_video_looper.git
```
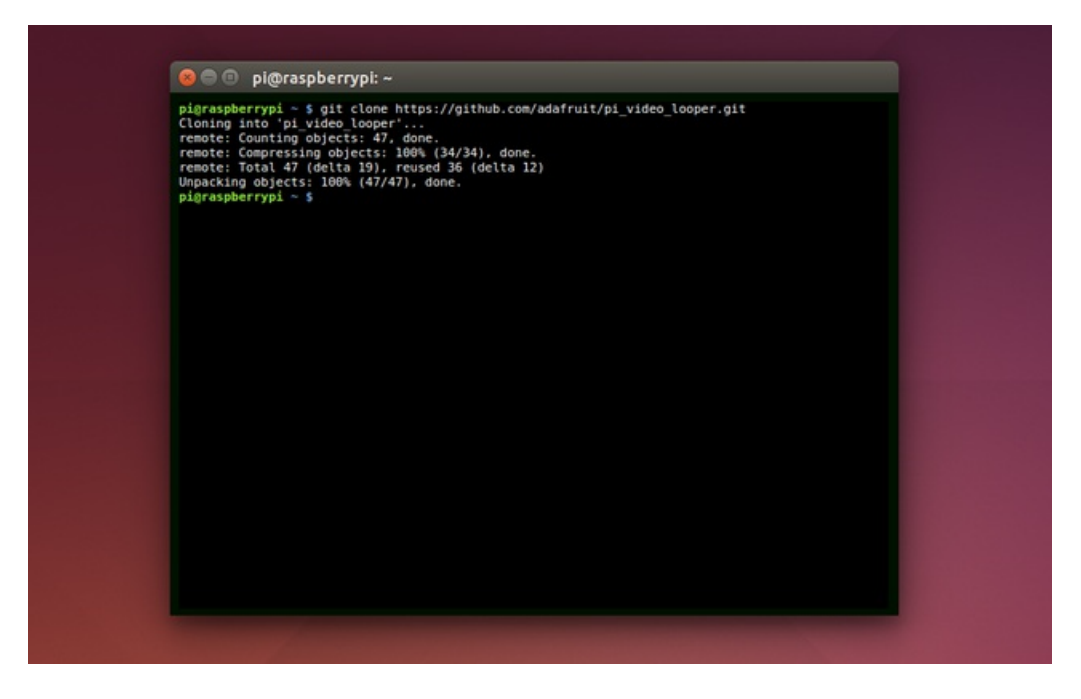

After pressing enter to run the command you should see something like the above displayed. The source code for the video looper has been downloaded to your Raspberry Pi.

Now run these two commands to finish the install:

cd pi video looper sudo ./install.sh

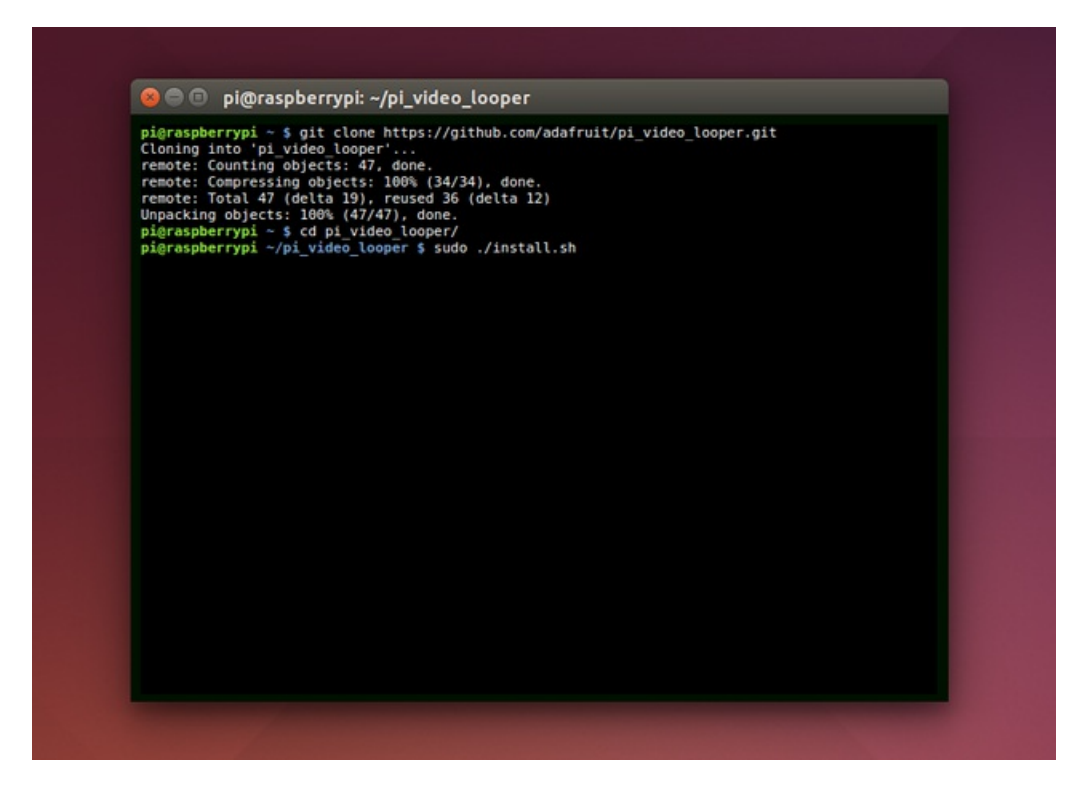

You should start to see a lot of messages printed to the screen as software is downloaded and installed.

After about 5 minutes you should see the installation stop with the message Finished! like the picture below shows. If you see this message then the installation succeeded.

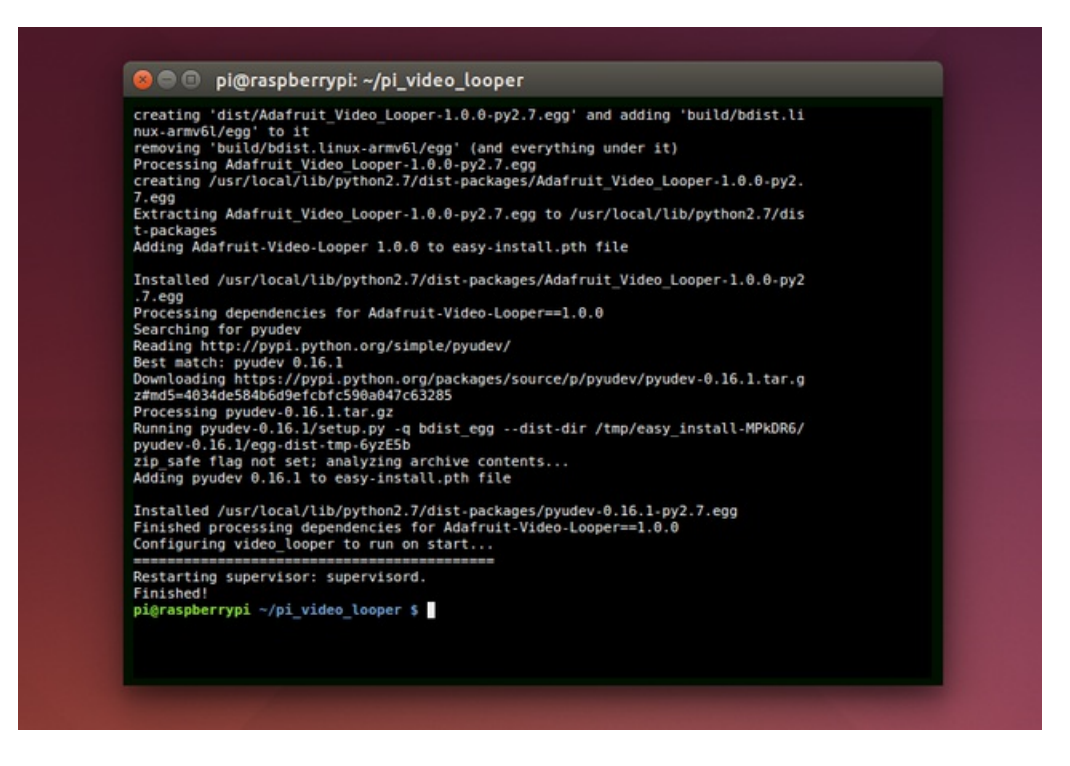

If the installation fails for some reason it will immediately stop and display an error. Check the terminal for the error to see if it's something you can easily correct like a failure to access the internet, or try asking for more help on the [Adafruit](https://forums.adafruit.com/) forums (https://adafru.it/dYq).

After the software installs you should see the video looper display on the HDMI port. Assuming no USB drives with movies are connected to your Pi, there should be a message telling you to insert a USB drive like below:

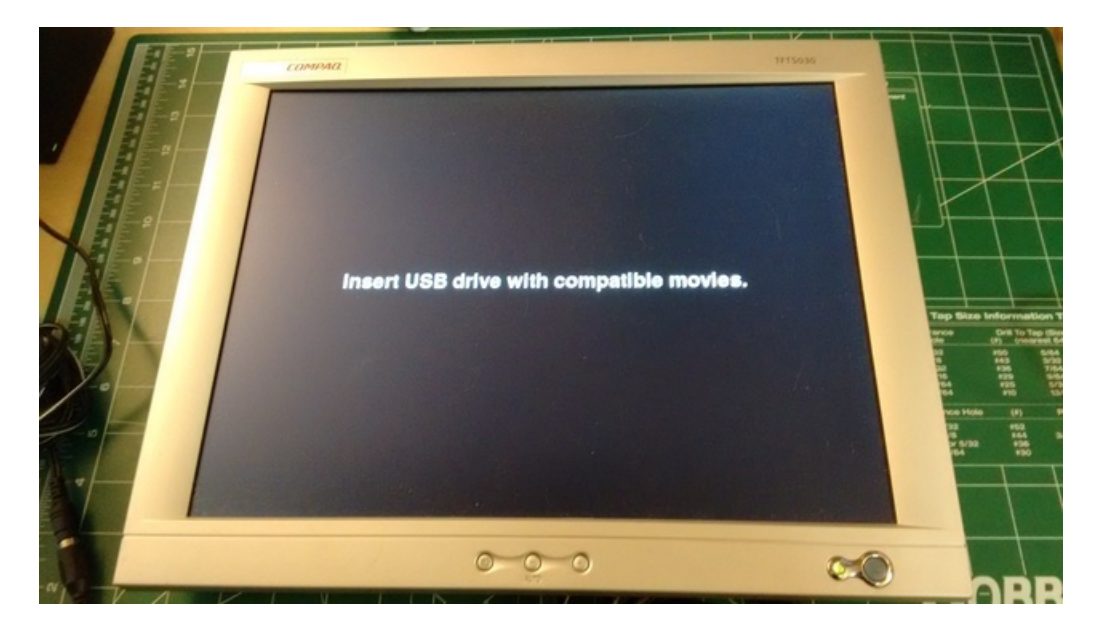

If you see the message above then congratulations the video looper software is installed! Continue on to learn how to use the video looper.

## <span id="page-9-1"></span><span id="page-9-0"></span>Usage Playing Videos

After installation video looper is configured to play movies off of USB drives inserted in the Raspberry Pi. The default video player, omxplayer, can play most videos encoded with the [H.264](http://en.wikipedia.org/wiki/H.264/MPEG-4_AVC) video codec (https://adafru.it/evO) and in a video format with an extension like .avi, .mov, .mkv, .mp4, or .m4v. You can even play 720p and 1080p movies because omxplayer will use the Pi's GPU (graphics processing unit) to efficiently play videos!

With video looper running if you insert a USB stick with movies a message will display with the number of detected movies, and a 10 second countdown as shown below:

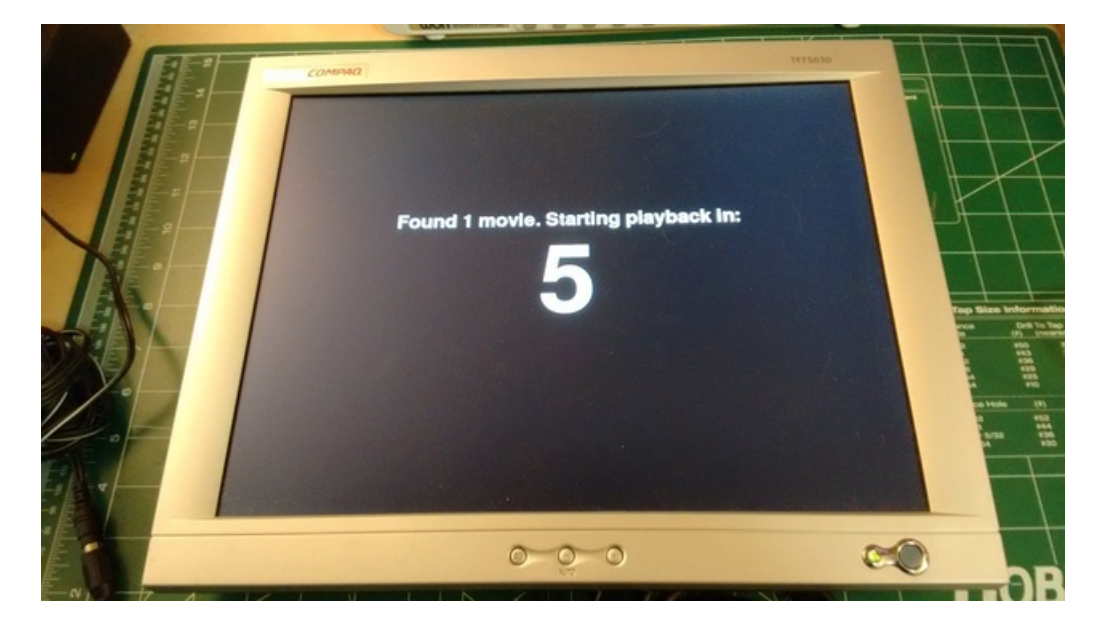

If only one movie is available it will play continually in a loop.

If more than one movie is found then each movie will be played in alphabetical order by filename. Once the last movie has played video looper will loop back to the first video and play all videos again in order repeatedly.

Single movie playback with omxplayer has more 'seamless' looping compared to multiple video playback. With multiple videos there will be a small visible delay between movies, but with only one video the loop delay will only be about 100 milliseconds. See the tips for [looping](file:///raspberry-pi-video-looper/usage#tips-for-looping-videos) (https://adafru.it/uRE) section for advice on how to get the best results with playing videos in a loop.

When videos are playing audio will be output on both the HDMI output and the analog sound output on the Raspberry Pi. You can connect either output to a speaker to hear movie audio.

## <span id="page-9-2"></span>Configuration

You can customize the behavior of video looper by changing settings in its configuration file. If you only need to play movies off of USB drives then you don't need to change the configuration, everything is ready to go after installation! However if you'd like to play movies from a directory on the SD card, change the video player, disable the on-screen display messages, or more then continue reading.

The configuration file is stored in the /boot part of the Raspberry Pi's SD card which means you can edit it directly on your computer. Shutdown your Raspberry Pi (see this [page](http://raspi.tv/2012/how-to-safely-shutdown-or-reboot-your-raspberry-pi) (https://adafru.it/evQ) if you aren't sure how), pull out the micro SD card, and insert it into your computer. After your computer displays the files on the card open the

video\_looper.ini file in a text editor.

At the top of the configuration file you'll see text like:

# Main configuration file for video looper. # You can change settings like what video player is used or where to search for # movie files. Lines that begin with # are comments that will be ignored. # Uncomment a line by removing its preceding # character. # Video looper configuration block follows. [video looper] # What video player will be used to play movies. Can be either omxplayer or # hello video. omxplayer can play common formats like avi, mov, mp4, etc. and # with full audio and video, but it has a small ~100ms delay between loops. # hello video is a simpler player that doesn't do audio and only plays raw H264 # streams, but loops seemlessly. The default is omxplayer. video\_player = omxplayer #video\_player = hello\_video # Where to find movie files. Can be either usb drive or directory. When using # usb drive any USB stick inserted in to the Pi will be automatically mounted # and searched for video files (only in the root directory). Alternatively the # directory option will search only a specified directory on the SD card for # movie files. Note that you change the directory by modifying the setting in # the [directory] section below. The default is usb drive. file  $reader = usb$  drive #file reader = directory

Lines that start with # are comments which will be completely ignored. Read the comments to help understand what options are available in the configuration.

Two of the most common options to change are at the top of the file, the video player option and the file read option.

video\_player controls what video player will be used to play movies. You can pick one of two options for the video player configuration:

- omxplayer is the default video player and works great for playing videos in typical video formats like .avi, .mov, etc. Videos will play with sound output over both the HDMI and analog audio output by default. However, omxplayer has a small delay when [looping](file:///raspberry-pi-video-looper/usage#tips-for-looping-videos) videos. See the looping tips (https://adafru.it/uRE) section for hints on how to reduce the impact of this delay in your videos.
- hello\_video is a more limited video player but with very fast and seamless looping of videos. Unfortunately hello\_video does not support playing audio, and requires movies to be converted into a raw H.264 stream. Video files in formats like .avi, .mov, etc. won't play directly. You can find out how to convert a video into the format used by hello\_video on this [page](file:///raspberry-pi-video-looper/hello-video) (https://adafru.it/uRF).

If you'd like to change from omxplayer to hello\_video, update the configuration to look like (notice the omxplayer line is commented and the hello\_video line is uncommented):

#video\_player = omxplayer video player = hello video

file\_reader controls where videos are found, either on USB drives or from a directory on the Raspberry Pi. Again you

can pick one of two options:

- usb\_drive is the default and will search all attached USB drives for movies. You can plug in a USB drive and it will automatically be searched for movies to play.
- directory will search a single directory on the Raspberry Pi for movies. This is useful if you can't have a USB drive attached to the Raspberry Pi.

If you'd like to change from usb\_drive to directory, update the configuration to look like:

#file\_reader = usb\_drive file  $reader = directory$ 

To choose the directory that will be used for movies, scroll down to this part of the configuration and change the value of the path configuration:

```
# Directory file reader configuration follows.
[directory]
# The path to search for movies when using the directory file reader.
path = /home/pi
```
There are more setting in the full [configuration](https://github.com/adafruit/pi_video_looper/blob/master/video_looper.ini) file (https://adafru.it/evS) which will change video looper's behavior and appearance, like if it prints messages on the screen, the color of the background, and more. It's not common to change these settings but you can read through the the comments in the configuration to learn more about them.

Once you've finished editing the configuration file you should save it, dismount the micro SD card from your computer, and insert the card back in the Raspberry Pi. Boot up the Raspberry Pi and video looper should load the updated configuration.

### <span id="page-11-0"></span>Disable Video Looper

Once installed video looper will run automatically every time the Raspberry Pi is booted. If you'd like to stop or disable video looper you have a few options available.

To temporarily stop video looper, connect to the Raspberry Pi in a terminal/SSH session (you can use Pi Finder like mentioned in the installation) and run this command:

sudo supervisorctl stop video\_looper

After a few moments video looper should stop playing movies and exit. TVideo looper will not run again until the Raspberry Pi is rebooted.

To permanently disable video looper, i.e. to prevent it from ever starting on boot again, you can run a small script included with the video looper code. Connect to the Raspberry Pi in a terminal/SSH session and navigate to the folder where video\_looper was downloaded. If you followed the installation in this quide then run:

cd pi video looper

Now run the disable script by executing:

Don't worry if you see an error message displayed that video looper is already stopped (this might happen if video looper isn't running when its disabled). After running the script above video looper will be disabled and should not run on boot.

To ever enable video looper again just run the installation steps again.

# <span id="page-12-0"></span>Tips for Looping Videos

To improve performance and get near seamless looping of videos, keep in mind some of these tips:

- If you have multiple videos, combine them all into a single video. Looping a single video is a little bit faster and more seamless compared to looping multiple videos (there will be a brief pause and blank screen with multiple videos). You can use a video editing tool like iMovie to combine multiple videos into one longer video and even add transitions between videos like cross-fades, wipes, etc. Make sure to export your movie from the editing program in a H.264 video format in a .avi, .mov, .mkv, .mp4, or .m4v file.
- Start and end your movie with the same image and with audio faded down. This way when the video loops to the start it will not be noticeable if there is a small delay or hiccup. Alternatively let the end of the movie and start of the movie be a natural point for a cut so it appears that the video flows directly from the end back to the start.
- If you need the absolute most seamless looping of video only (audio is not supported unfortunately), consider changing to the hello\_video video player. This video player can only play raw H.264 video and can't play audio, but it does loop without any noticeable delay. See the [configuration](file:///raspberry-pi-video-looper/usage#configuration) section (https://adafru.it/uRE) for details on changing to [hello\\_video](file:///raspberry-pi-video-looper/hello-video), and the hello\_video page (https://adafru.it/uRF) for details on how to convert a video to the required format.

## <span id="page-12-1"></span>Shutting Down the Raspberry Pi

Once you're up and running with the video looper you might be curious how to shut down your Raspberry Pi. Resist the temptation to just yank out the power cord as you will likely corrupt the Pi's SD card and require a full operating system and video looper reinstallation! Instead you should cleanly shutdown the Pi so that there is no chance of corrupting the operating system.

To cleanly shut down the Pi you can use the Pi Finder tool that was used to install the software. Run Pi Finder like when you did the installation and find your Raspberry Pi. Then click the Shutdown button in Pi Finder and your Pi should shutdown. After the green light on the circuit board stops flashing and the red light is steadily lit you can safely remove the Pi's power cord.

Again unless you absolutely can't avoid it, do not abruptly remove power from the Raspberry Pi without cleanly shutting it down first!

#### <span id="page-13-0"></span>omxplayer

The default video player used by video looper is [omxplayer](https://github.com/popcornmix/omxplayer) (https://adafru.it/evT). This is a great general purpose video player that offloads video decoding to the Pi's GPU so it can render 720p and even 1080p video on the Raspberry Pi 1 and Pi 2.

To use omxplayer you'll want to make sure your video is encoded with an H.264 codec and is in a file format like .avi, .mov, .mkv, .mp4, or .m4v. If you have a video in a different format or that won't play you convert it into an H.264 video easily with some free tools.

For converting a video to H.264 that omxplayer can play I recommend the [Handbrake](https://handbrake.fr/) (https://adafru.it/evU) video transcoder tool. This tool is available for free for Windows, Mac, and Linux machines, and has a relatively simple interface.

To use Handbrake, after installing it open the program and you'll see a display like this:

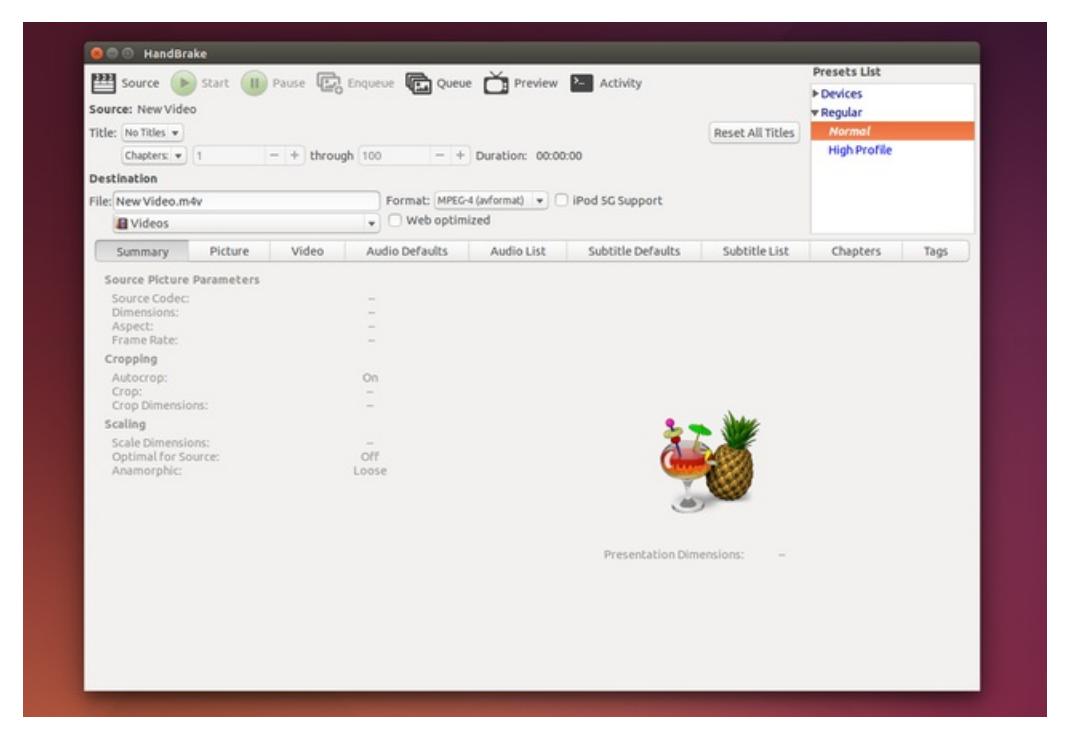

Click Source in the upper left and load your video to see information like the dimensions, framerate, encoding, etc. By default Handbrake's normal encoding preset works well, but I recommend tweaking a few of the settings to improve the quality and reduce issues with looping short videos.

Once a video is loaded click the Video tab and adjust the settings to:

- $\bullet$  RF = 18
- $\bullet$  Profile = high
- $\bullet$  Level = 5.0

Below is an example:

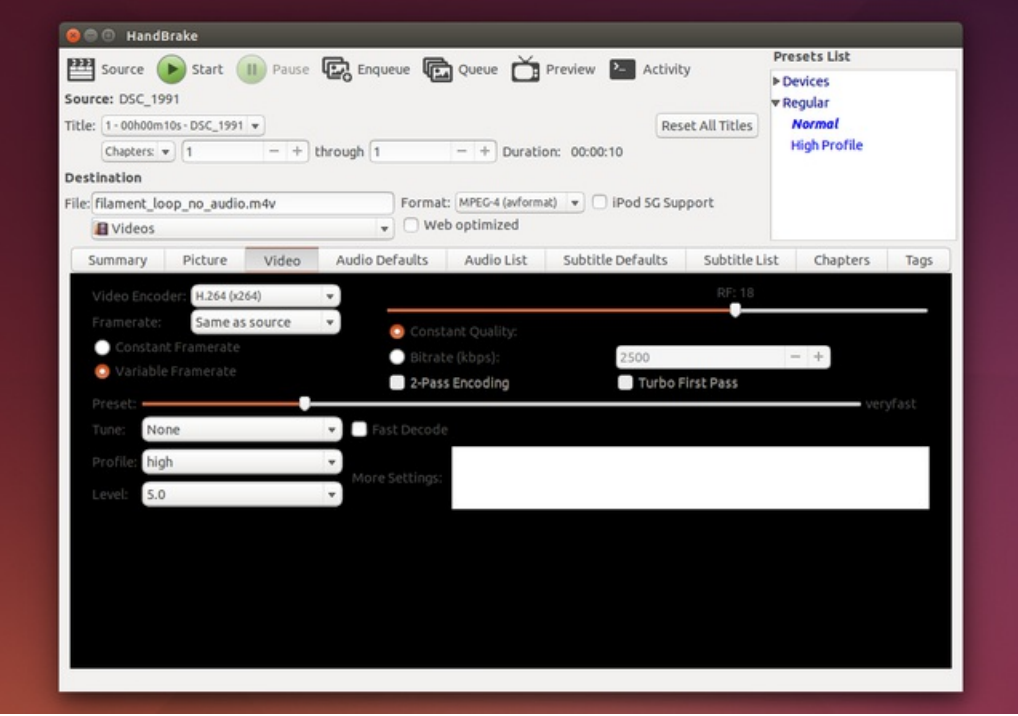

Then enter a new destination file name and press the Start button at the top to transcode the video into a .m4v file.

Be aware video transcoding can take some time if your computer has a slow CPU or the video has a long length.

Once Handbrake is done transcoding the file copy it to a USB drive and try playing it with the video looper.

### <span id="page-14-0"></span>omxplayer Version

Note that the version of omxplayer installed by video looper is actually a fork of the original code [\(https://adafru.it/evV\)](https://github.com/adafruit/omxplayer) and was made to help reduce the latency when looping a single video. You don't need to worry about how to install or use this updated omxplayer as the video looper install script takes care of everything automatically.

In the future it's possible the main omxplayer project will integrate these changes. Be aware if you manually install video looper or wish to modify and extend it that you'll want to use the forked omxplayer code above.

### <span id="page-15-0"></span>hello\_video

Another video player you can use with the Raspberry Pi is hello\_video. This player is based onexample video playback code shipped with the Raspberry Pi [\(https://adafru.it/evW\)](https://github.com/raspberrypi/firmware/tree/master/opt/vc/src/hello_pi/hello_video) so it doesn't have many features but is very fast at looping and playing videos.

One big limitation with hello\_video is that it does not support playing sound from videos.

Another limitation of hello\_video is that it requires videos to be in a raw H.264 stream format. You can't give hello\_video a .avi, .mov, etc. file! However it's straightforward to convert a video into the format required by hello\_video using the free [ffmpeg](https://www.ffmpeg.org/) (https://adafru.it/evX) tool.

To convert a video with ffmpeg, first download and install ffmpeg for your [platform](https://www.ffmpeg.org/download.html) (https://adafru.it/evY) (Windows, Mac, and Linux are supported). ffmpeg is a command line tool so you'll need to open a terminal on your computer and navigate to the directory that contains your video. Then run a command like:

ffmpeg -i input\_file.avi -vcodec copy -an -bsf:v h264\_mp4toannexb output\_file.h264

Where input\_file.avi is the name of your video to convert (don't worry ffmpeg supports almost all video formats, so you can send it a .avi, .mov, .mkv, .mp4, m4v, etc.) and output\_file.h264 is the name of the output file. Make sure to keep the .h264 extension on the output file as it's required when using hello\_video with video looper.

After ffmpeg finishes running (usually the operation is quite fast since it's just extracting the H.264 stream) copy the output .h264 file to a USB drive, make sure video looper is configured to use [hello\\_video](file:///raspberry-pi-video-looper/usage#configuration) (https://adafru.it/uRE), and try playing the video. You should see great video playback with no delay during looping.

#### <span id="page-15-1"></span>hello\_video Version

Also like omxplayer, the version of hello\_video used by video looper is a special version forked from the original code [\(https://adafru.it/evZ\).](https://github.com/adafruit/pi_hello_video) This fork was made to turn hello\_video into an application that can be installed separate from all the other example code, and to add a simple loop option to the program. Don't worry about the details of this forked version unless you want to dive deeper into the source code--the install script for video looper will take care of everything!